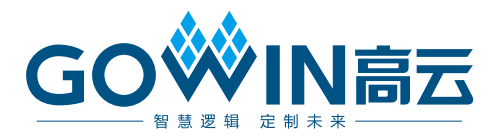

# Gowin FPGA 4 路离线烧录器 使用指南

**UG301-1.3.1,2023-12-29**

#### 版权所有 **© 2023** 广东高云半导体科技股份有限公司

GOWIN高云、W、Gowin、小蜜蜂、LittleBee、晨熙以及高云均为广东高云半导体科技股 份有限公司注册商标, 本手册中提到的其他任何商标,其所有权利属其拥有者所有。未经本 公司书面许可,任何单位和个人都不得擅自摘抄、复制、翻译本文档内容的部分或全部,并 不得以任何形式传播。

#### 免责声明

本文档并未授予任何知识产权的许可,并未以明示或暗示,或以禁止反言或其它方式授予任 何知识产权许可。除高云半导体在其产品的销售条款和条件中声明的责任之外,高云半导体 概不承担任何法律或非法律责任。高云半导体对高云半导体产品的销售和/或使用不作任何 明示或暗示的担保,包括对产品的特定用途适用性、适销性或对任何专利权、版权或其它知 识产权的侵权责任等,均不作担保。高云半导体对文档中包含的文字、图片及其它内容的准 确性和完整性不承担任何法律或非法律责任,高云半导体保留修改文档中任何内容的权利, 恕不另行通知。高云半导体不承诺对这些文档进行适时的更新。

### 版本信息

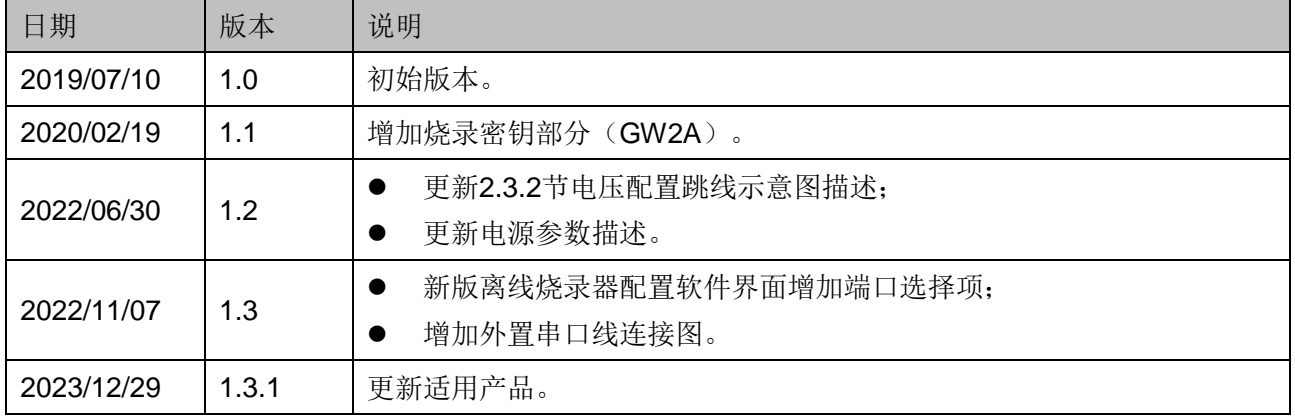

# <span id="page-3-0"></span>目录

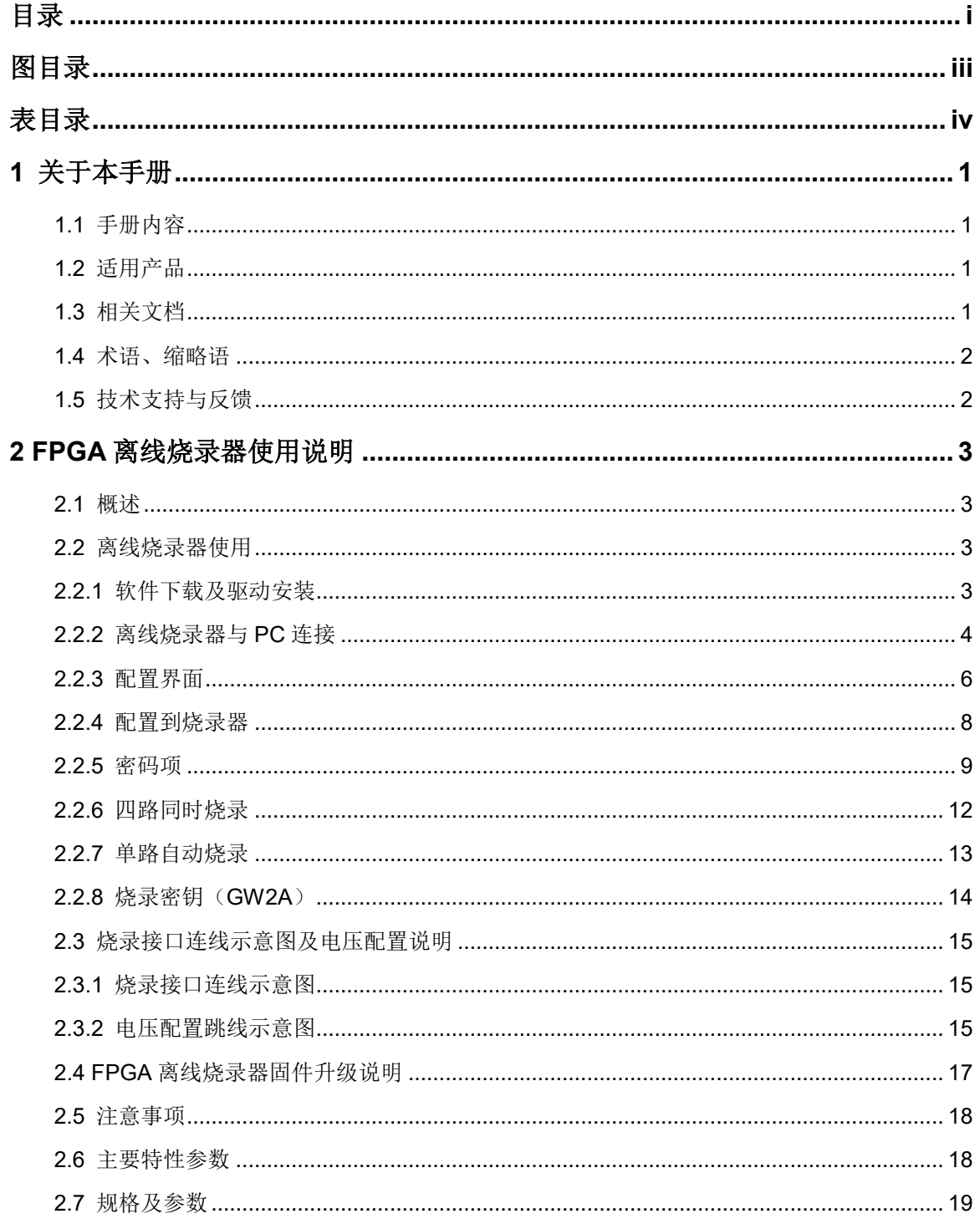

 $\frac{1}{\sqrt{2}}$ 

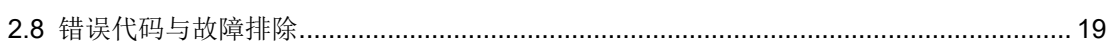

# <span id="page-5-0"></span>图目录

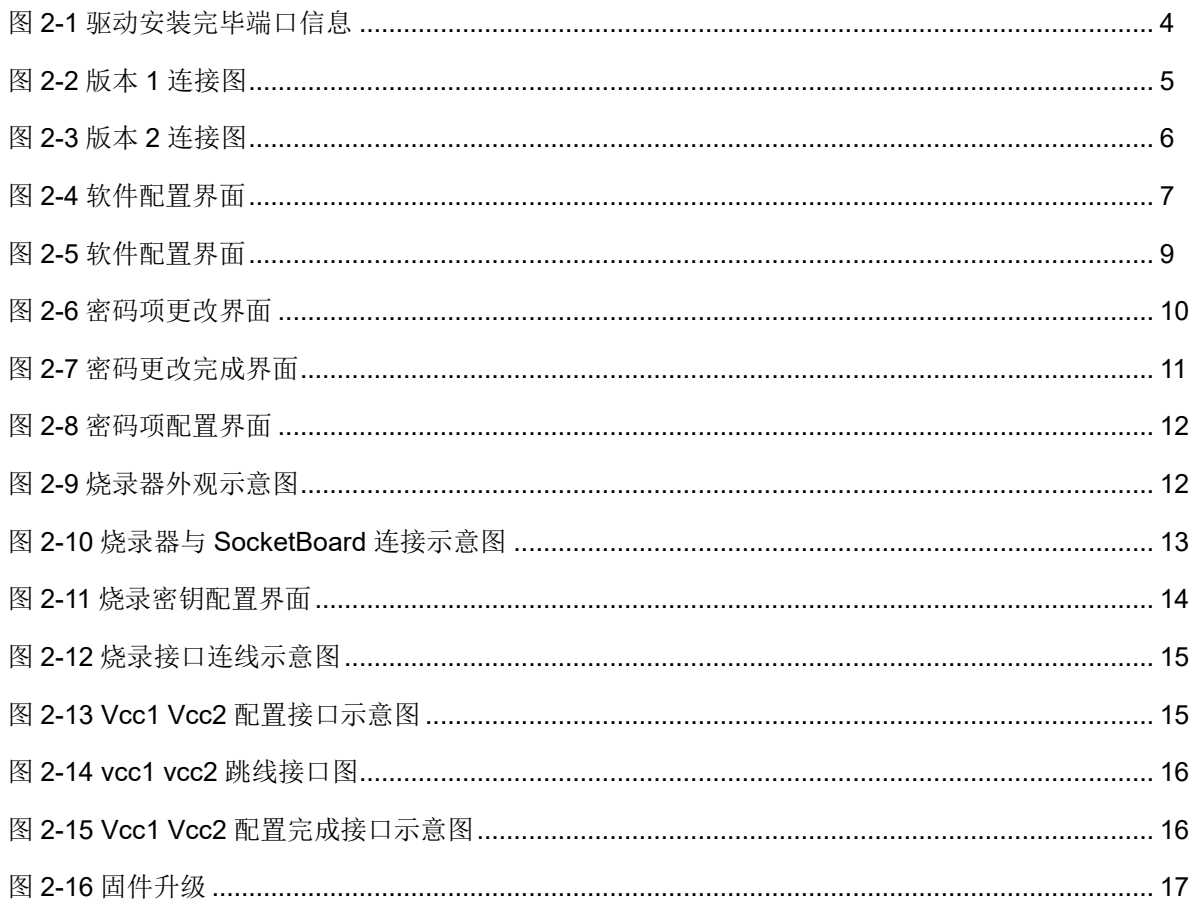

图目录

# <span id="page-6-0"></span>表目录

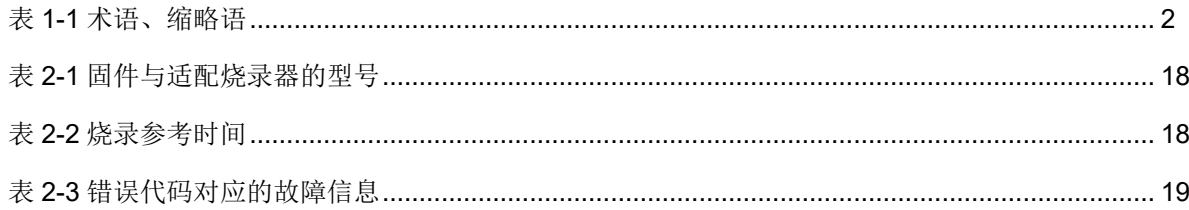

# <span id="page-7-0"></span>**1** 关于本手册

# <span id="page-7-1"></span>**1.1** 手册内容

本手册主要分为两个部分:

- 1. FPGA 离线烧录器使用说明
- 2. 烧录器功能描述

# <span id="page-7-2"></span>**1.2** 适用产品

本手册适用于 4 路离线烧录器型号 OP720-4。本手册中所述烧录器目 前支持以下产品:

- 小蜜蜂®(LittleBee®)家族所有产品
- 晨熙®家族所有产品(不包括 Arora V 产品)

# <span id="page-7-3"></span>**1.3** 相关文档

通过登录高云半导体网站 [http://www.gowinsemi.com.cn](http://www.gowinsemi.com.cn/) 可以下载、查 看以下相关文档:

- DS100, GW1N 系列 FPGA [产品数据手册](http://cdn.gowinsemi.com.cn/DS100.pdf)
- DS117, GW1NR 系列 FPGA [产品数据手册](http://cdn.gowinsemi.com.cn/DS117.pdf)
- DS821, GW1NS 系列 FPGA [产品数据手册](http://cdn.gowinsemi.com.cn/DS821.pdf)
- DS861, GW1NSR 系列 FPGA [产品数据手册](http://cdn.gowinsemi.com.cn/DS861.pdf)
- DS841, GW1NZ 系列 FPGA [产品数据手册](http://cdn.gowinsemi.com.cn/DS841.pdf)
- DS891, GW1NSE 系列安全 FPGA [产品数据手册](http://cdn.gowinsemi.com.cn/DS891.pdf)
- DS961, [GW2ANR](http://cdn.gowinsemi.com.cn/DS961.pdf) 系列 FPGA 产品数据手册
- DS102, GW2A 系列 FPGA [产品数据手册](http://cdn.gowinsemi.com.cn/DS102.pdf)
- DS226, GW2AR 系列 FPGA [产品数据手册](http://cdn.gowinsemi.com.cn/DS226.pdf)
- DS971, [GW2AN-18X &](http://cdn.gowinsemi.com.cn/DS971.pdf) 9X 器件数据手册
- DS976, GW2AN-55 [器件数据手册](http://cdn.gowinsemi.com.cn/DS976.pdf)

# <span id="page-8-2"></span><span id="page-8-0"></span>**1.4** 术语、缩略语

表 [1-1](#page-8-2) 中列出了本手册中出现的相关术语、缩略语及相关释义。

#### 表 **1-1** 术语、缩略语

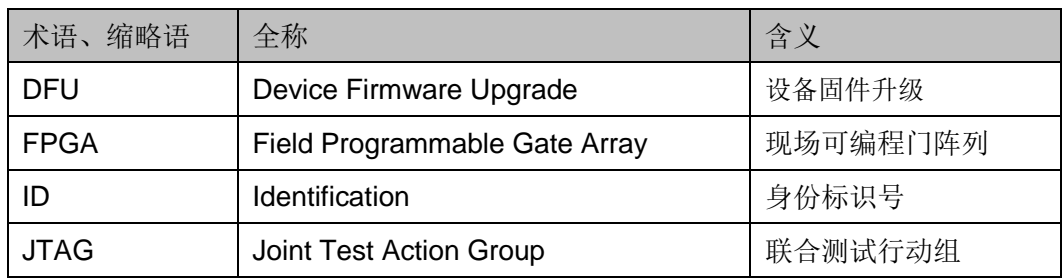

# <span id="page-8-1"></span>**1.5** 技术支持与反馈

高云半导体提供全方位技术支持,在使用过程中如有任何疑问或建议, 可直接与公司联系:

网址: [www.gowinsemi.com.cn](http://www.gowinsemi.com.cn/)

E-mail: [support@gowinsemi.com](mailto:support@gowinsemi.com)

Tel:+86 755 8262 0391

# <span id="page-9-0"></span>**2 FPGA** 离线烧录器使用说明

## <span id="page-9-1"></span>**2.1** 概述

离线烧录器是指在脱离 PC 环境下对 GW1N(R)芯片进行数据烧录的设 备,具备数据保密、方便携带、多路烧录等特点,适用于工厂大批量、快速 量产,并方便检修人员外出携带。离线烧录器可对四个 FPGA 器件同时进 行烧录,也可在单一接口下自动检测设备接入并进行烧录,极大的提高了量 产速率。

离线烧录器采用 AES-128 高级加密算法对数据讲行加密存储, 密钥也 要经过数轮加密后保存。其中,AES 是国际公认的、普遍使用的、安全的 一套加密标准,可以确保数据安全交付。

## <span id="page-9-2"></span>**2.2** 离线烧录器使用

使用离线烧录器配套软件,可以对离线烧录器进行配置管理,如数据流 文件管理,烧录上限次数管理、烧录器固件升级等,该软件支持 Windows 7 及以上操作系统。完成离线烧录器配置之后,离线烧录器就可以连接 FPGA 进行烧录。

#### <span id="page-9-3"></span>**2.2.1** 软件下载及驱动安装

可以通过登录高云半导体网站获取配套软件和驱动 包: [http://www.gowinsemi.com.cn/help.aspx?FId=n8:8:4;](http://www.gowinsemi.com.cn/help.aspx?FId=n8:8:4) 也可联系高云半 导体当地办事处或技术支持中心获取。安装驱动,驱动在安装包路径 driver\GOWIN\_USB\_Driver.exe, 安装完毕后, 使用 USB 线缆连接烧录器 和电脑,端口出现 USB Serial Port (COMxx), 即驱动安装成功, 如图 [2-1](#page-10-1) 所示。

#### 注!

如果之前使用过 Gowin USB 编程下载线则不需要再进行驱动安装。

<span id="page-10-1"></span>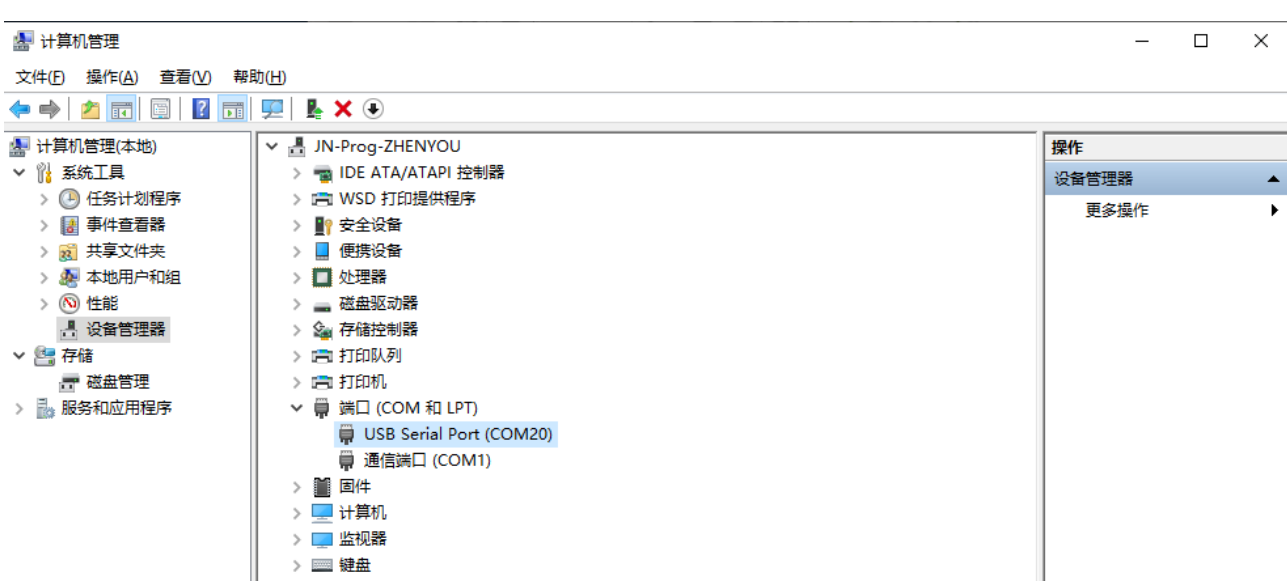

#### 图 **2-1** 驱动安装完毕端口信息

# <span id="page-10-0"></span>**2.2.2** 离线烧录器与 **PC** 连接

版本 1: 直接使用配件中的 USB 线连接到 PC, PC 可以识别到离线烧 录器的端口号。

<span id="page-11-0"></span>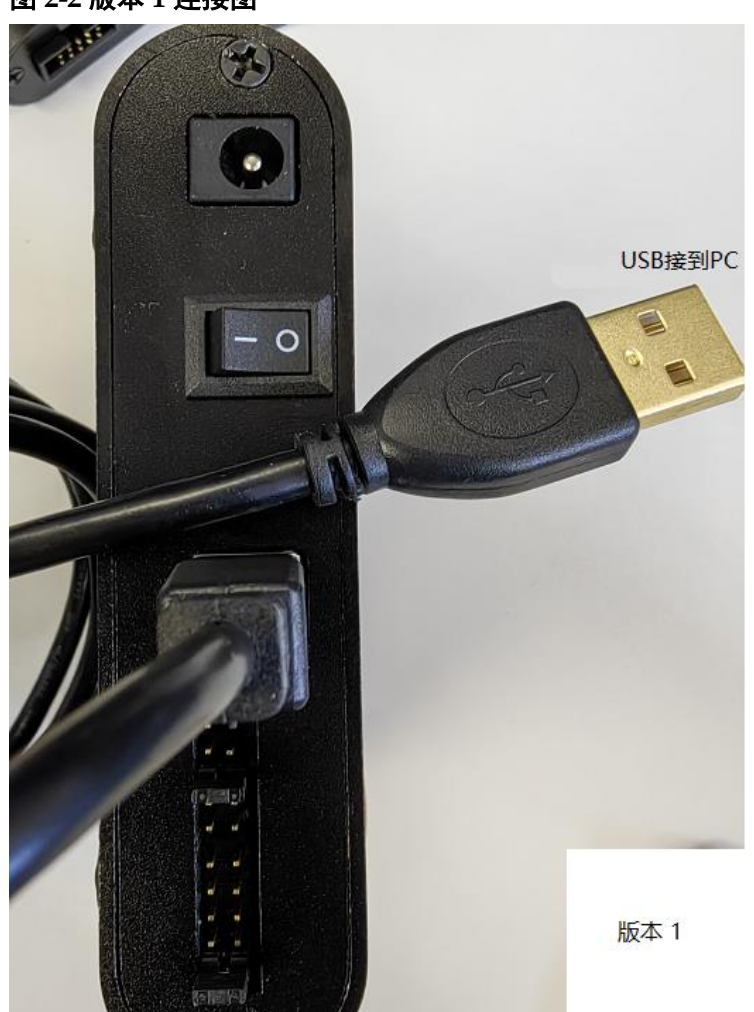

版本 2: 使用配件中的 USB 转 TTL 线连接到 PC, 接线方式如图 [2-3](#page-12-1) 所示,只需要接 RXD, TXD, GND 三个线。离线烧录器供电需要使用 5V 电源线供电。

图 **2-2** 版本 **1** 连接图

<span id="page-12-1"></span>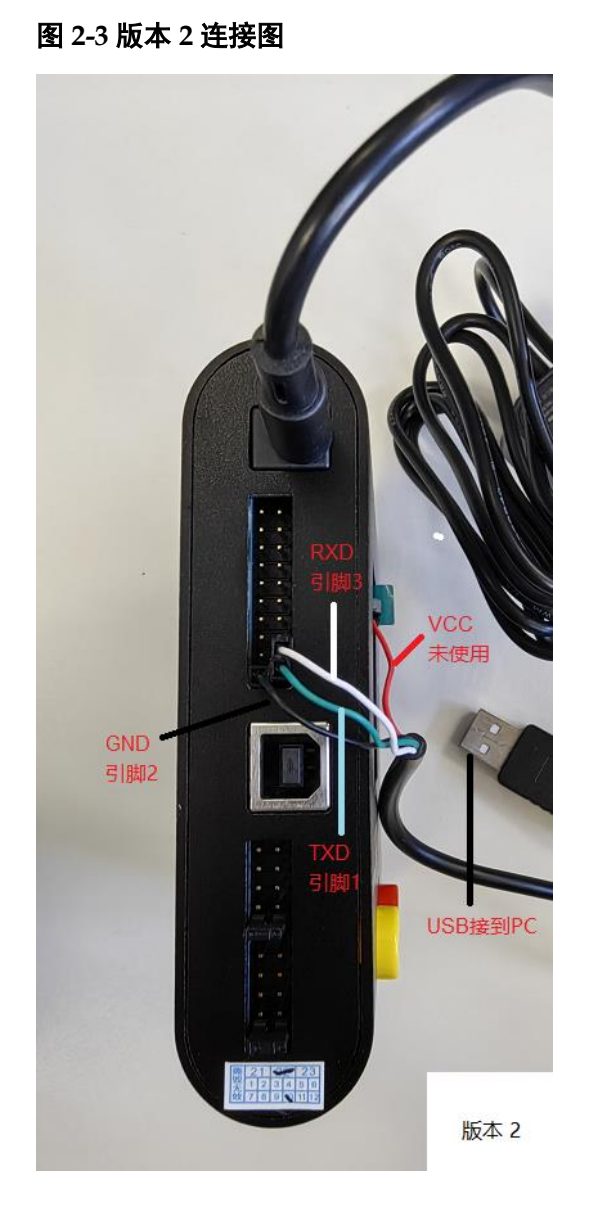

# <span id="page-12-0"></span>**2.2.3** 配置界面

路径 bin 下 OPmanager.exe 为离线烧录器配套软件。打开 OPmanager.exe, 所有配置项如图 [2-4](#page-13-0) 所示:

#### 图 **2-4** 软件配置界面

<span id="page-13-0"></span>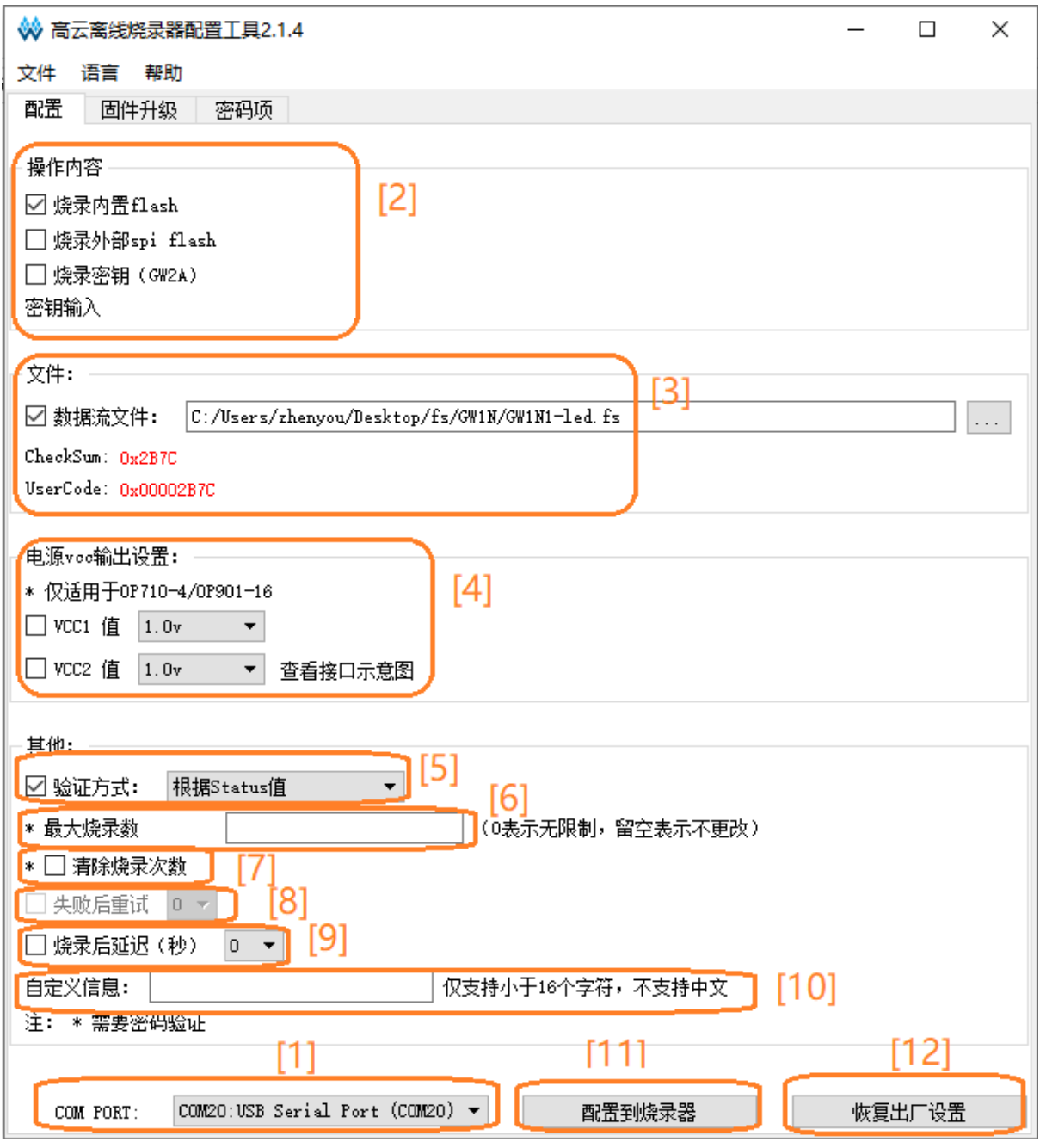

- 1. 选择端口号。
- 2. 操作内容: 可选择烧录内置 Flash、烧录外部 SPI Flash、烧录密钥。所 勾选项即为按下烧录键后烧录器所执行操作。如果选择烧录密钥(仅支 持 GW2A 系列), 需要输入密钥, 此密钥写入后即不可再更改。
- 3. 烧录文件: 所选示例文件为 GW1N1-led.fs, 打开管理工具密钥随机生 成, 加密数据流文件并存储到烧录器中。
- 4. Vcc1 Vcc2 电压配置需要手动调跳线帽配置。调好后,开机界面会显示

配置好的 Vcc1 Vcc2 电压。

注!

可通过跳冒配置输出为: 1.2V 1.5V 1.8V 2.5V 3.3V, 不加跳线帽默认是 1.0V。Vcc2 配置与 Vcc1 相同, 如图 [2-13](#page-21-4) 所示。

- 5. 校验方式:可以选为状态值校验,回读校验,或不校验。
	- 注!
	- 状态值校验, 即等待数据流文件烧录完毕, 依据读取到 FPGA 的 Status Code, 判断是否烧录成功。
	- 回读校验,即等待数据流烧录完毕,回读写入的数据流,依据写入于读取到的是 否一致来判断是否烧录成功。
	- 不校验, 即烧录完毕只提示烧录完成。
- 6. 最大编程次数: 如果我们设定为 100 , 那么当离线烧录器烧录次数大 于 100 之后,离线烧录器液晶屏会提示 "烧录次数: Error", 此项需 要密码正确配置才有效。
- 7. 清除烧录次数:勾选则会清除烧录次数,此项需要密码配置才有效。
- 8. 失败后重试次数: 烧录失败可自动重试烧录 x 次, x 次烧录不成功则报 错

#### 注!

暂时不支持设置失败重试。

- 9. 烧录后延时:烧录完成延时 x 秒, Vcc1, Vcc2 断开供电, 并提示烧录 结果。
- 10. 自定义信息: 输入任意自定义的字符后配置完成会在烧录器屏幕上显 示。
- 11. 配置到烧录器: 将勾选的信息项配置到烧录器。
- 12. 恢复出厂设置:可以清除密码项的密码,清除 fs 文件信息,和烧录次 数。

#### <span id="page-14-0"></span>**2.2.4** 配置到烧录器

烧录器需要使用配套软件进行配置,打开 OPManaer.exe 软件即可进 行配置,如下图 [2-5](#page-15-1) 所示,配置步骤如下:

- 1. 选择操作内容(即按下烧录器的烧录键所执行内容)
- 2. 选择数据流文件(fs 文件, 目前仅支持 fs 格式)。
- 3. 校验方式选择:根据 status 值校验。
- 4. 烧录次数上限留空或者设定上限值。
- 5. 点击按钮"配置到烧录器"。

6. 等待配置完成,重启烧录器。

#### 注!

带 \* 的项,需要密码验证才能正确配置到烧录器,如果密码不正确,显示密码校验失败但 是不影响其他项配置到烧录器。

#### <span id="page-15-1"></span>图 **2-5** 软件配置界面

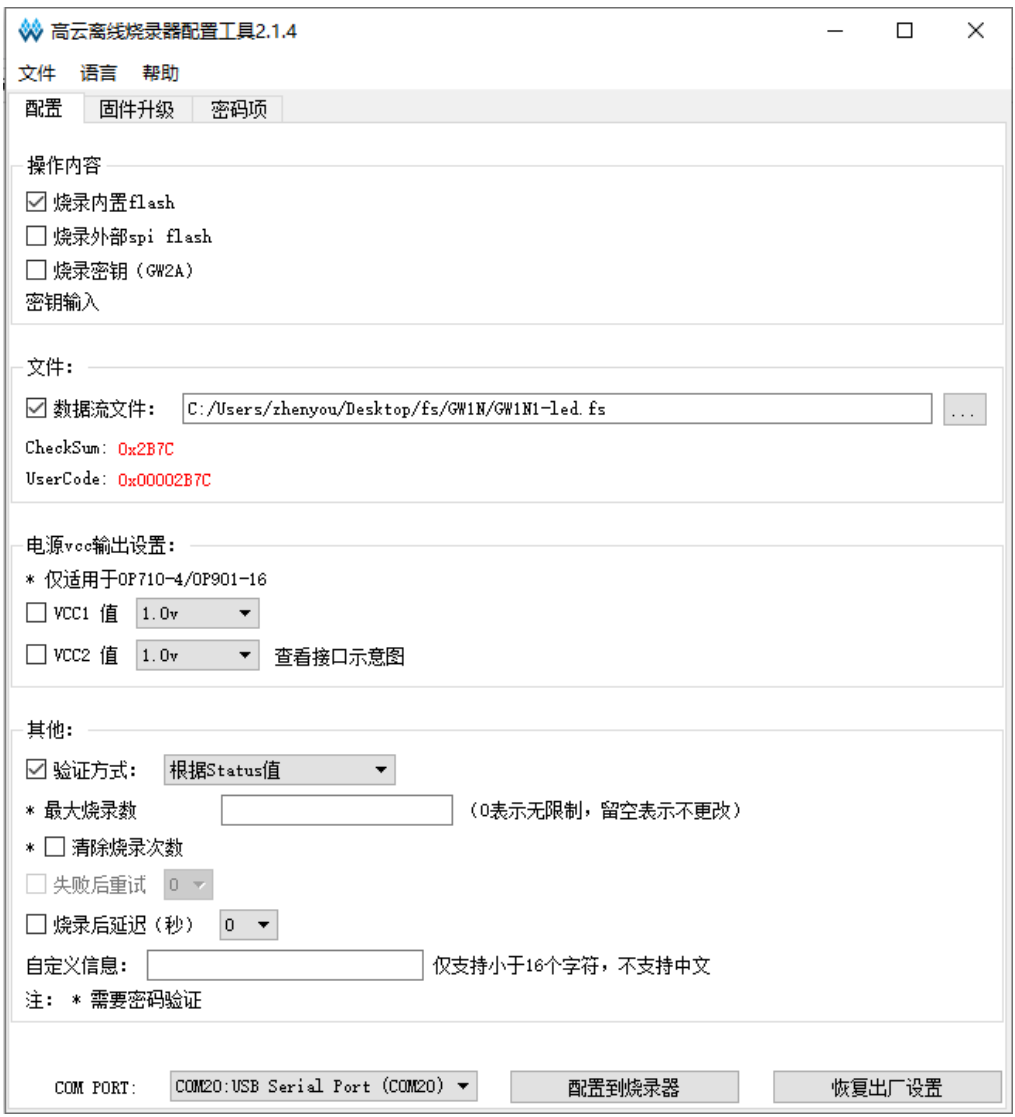

#### <span id="page-15-0"></span>**2.2.5** 密码项

配置最大编程数和清空烧录次数需要输入当前离线烧录器的密码,并且 更新到本地密码之后才能配置到烧录器,密码输入不正确,没有权限配置最 大编程数和清空烧录次数。

初次使用,步骤如下:

- 1. 当新的离线烧录器设备第一次使用时,默认的出厂密码是 00000000。
- 2. 输入原密码"00000000",输入新密码(如:"12345678"),确认密

码。

注!

新密码可设置为任意的八位数

- 3. 点击更改,即更改了离线烧录器的密码。
- 4. 点击更新本地密码,即可获得权限:可设置烧录器的最大烧录次数,可 清空烧录次数。

烧录器已经设置过密码,使用步骤如下:

- 1. 输入接入的烧录器密码,比如:1111111,点击更新本地密码。
- 2. 然后即可对烧录器进行配置,烧录器的最大烧录次数和清空烧录次数。
- 3. 如果密码输入错误不能配置烧录次数和清空烧录次数,其他配置项不受 限制。

#### 图 **2-6** 密码项更改界面

<span id="page-16-0"></span>→ 高云离线烧录器配置工具2.1.4

 $\Box$  $\overline{\mathsf{X}}$ 

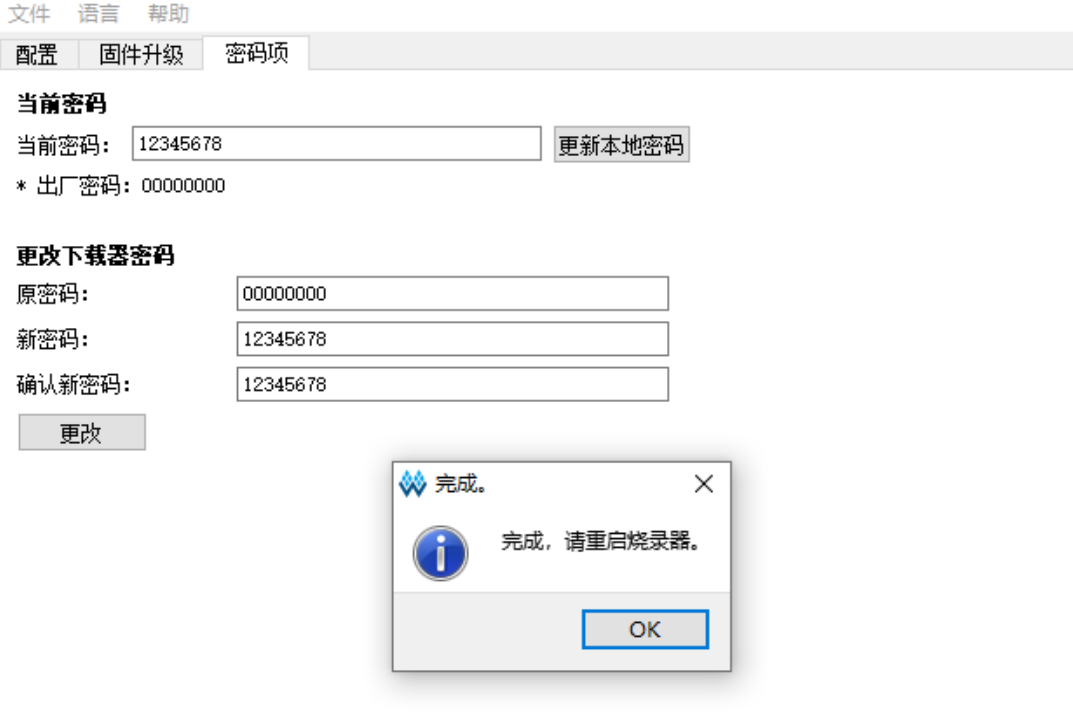

<span id="page-17-0"></span>图 **2-7** 密码更改完成界面

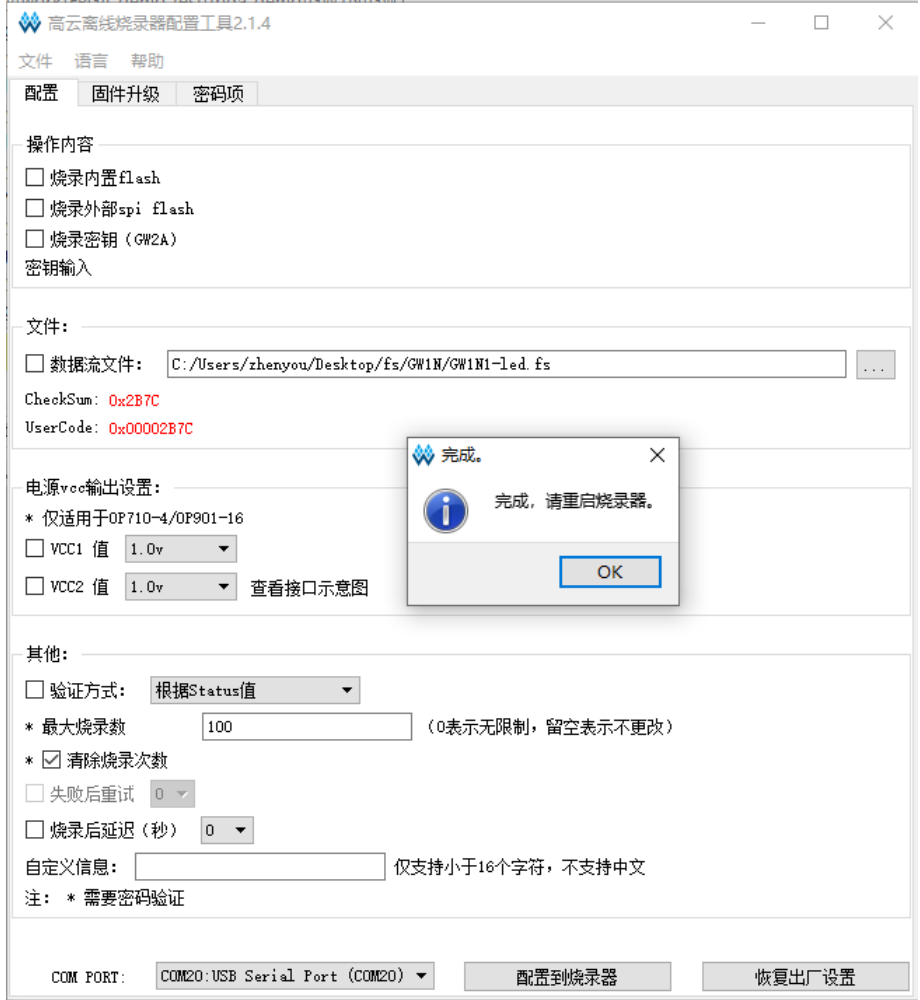

#### 图 **2-8** 密码项配置界面

<span id="page-18-1"></span>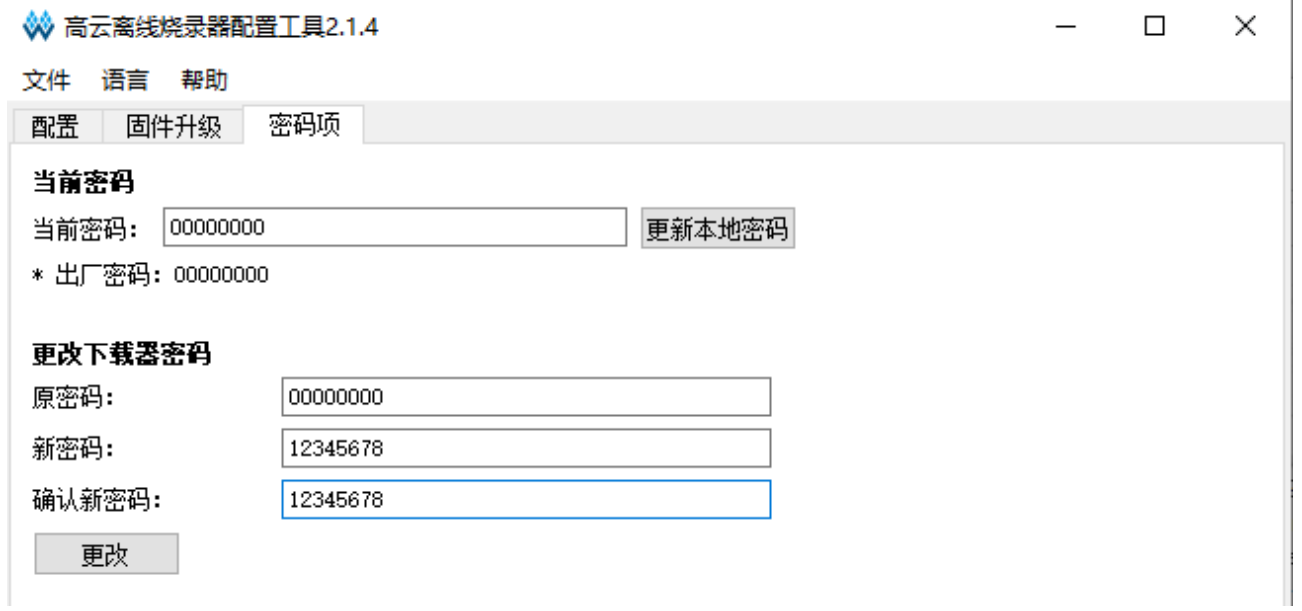

## <span id="page-18-2"></span><span id="page-18-0"></span>**2.2.6** 四路同时烧录

 $5^{\circ}$ 烧 **GOWIN Offline Programmer** 路  $\bullet$ For Line and  $\Box$ **OP720-4**  $\overline{m}$  and  $\overline{m}$ Ö 。<br>输出电压跳线 用户 贤录  $1.2V$ <br> $1.5V$ <br> $1.8V$ <br> $2.5V$ **SN:** 1 3.3V

图 **2-9** 烧录器外观示意图

#### 图 **2-10** 烧录器与 **SocketBoard** 连接示意图

<span id="page-19-1"></span>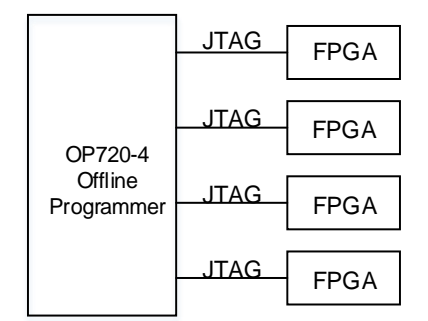

#### 注!

4 个 FPGA 要同型号。

经过电路设计处理, 四路 JTAG 烧录口共用 TCK、TDI、TMS 信号 线,烧录器发出指令后四路 FPGA 同时响应,从而实现四路同时烧录功 能。四路同时烧录操作步骤:

- 1. 烧录器供电并开机(支持 USB 供电或者 5V 电源供电);
- 2. 将四路 FPGA 接入到烧录器上;
- 3. 按下烧录键,屏幕显示检测设备,检测到设备后显示相应的 ID CODE,烧录成功后对应的指示灯变绿色。

#### 注!

此模式下接入 n(<=4)路即可以烧录 n 路,且接入烧录口 1.2.3.4 任意选择。

#### <span id="page-19-0"></span>**2.2.7** 单路自动烧录

自动烧录模式下,烧录器自动检测是否有新的 FPGA 接入,检测到有 新的 FPAG 接入, 自动烧录。目前只支持单路的自动烧录, 且只有烧录口 1 支持自动检测烧录功能。单路自动烧录操作步骤如下:

- 1. 烧录器供电并开机(支持 USB 供电或者 5V 电源供电);
- 2. 长按烧录键 5 秒,屏幕显示 "AUTO-PRO-MODE",进入自动烧录模 式;
- 3. 将一路 FPGA 接入到烧录口 1 上;
- 4. 屏幕显示检测设备,检测到设备后显示相应的 ID CODE, 烧录成功后 对应的指示灯变绿色;
- 5. 将 FPGA 从烧录口 1 拔出, 再次接入 FPGA 设备, 无需按烧录键, 烧 录器自动烧录数据流文件到新接入的 FPGA 设备。

注!

自动检测是检测是否有设备接入到烧录器上;有设备接入自动烧录,烧录完毕后检测是否 又有设备接入,有则自动烧录,没有则继续检测等待。

# <span id="page-20-1"></span><span id="page-20-0"></span>**2.2.8** 烧录密钥(**GW2A**)

烧录密钥,仅支持单路烧录,默认接入到第一路有效。

#### 图 **2-11** 烧录密钥配置界面

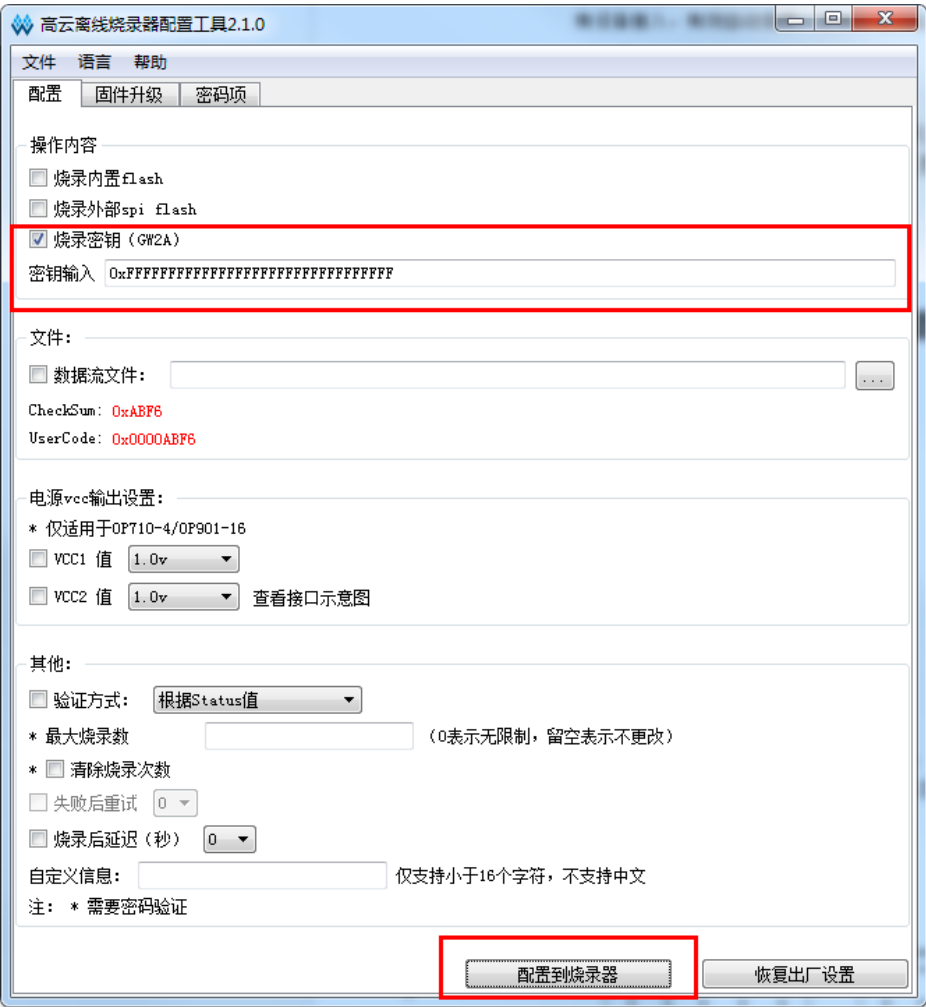

使用步骤如下所述:

- 1. 勾选烧录密钥(AES)并输入要写入的密钥;
- 2. 点击配置到烧录器;
- 3. 重启设备;
- 4. 将待烧录的 FPGA 接入到第一个烧录口;
- 5. 按下烧录键,密钥烧录完成后,不能再次烧录。

# <span id="page-21-1"></span>**2.3** 烧录接口连线示意图及电压配置说明

### <span id="page-21-3"></span><span id="page-21-2"></span>**2.3.1** 烧录接口连线示意图

#### 图 **2-12** 烧录接口连线示意图

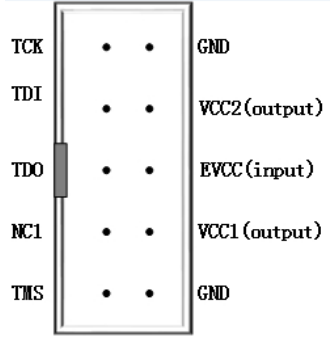

注!

- 3.3V 为输出给 FPGA 设备的电压。
- EVCC 为输入电压, 此电压是 FPGA 芯片的 VCCIO 电压。
- Vcc1 Vcc2 为可配置输出电压。

## <span id="page-21-4"></span><span id="page-21-0"></span>**2.3.2** 电压配置跳线示意图

图 **2-13 Vcc1 Vcc2** 配置接口示意图

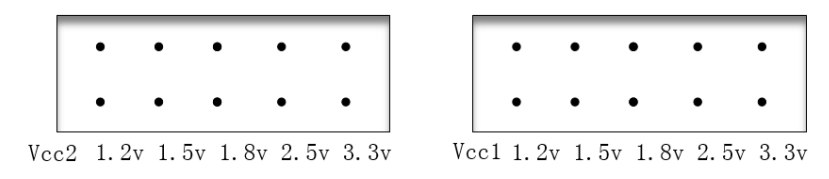

图 **2-14 vcc1 vcc2** 跳线接口图

<span id="page-22-0"></span>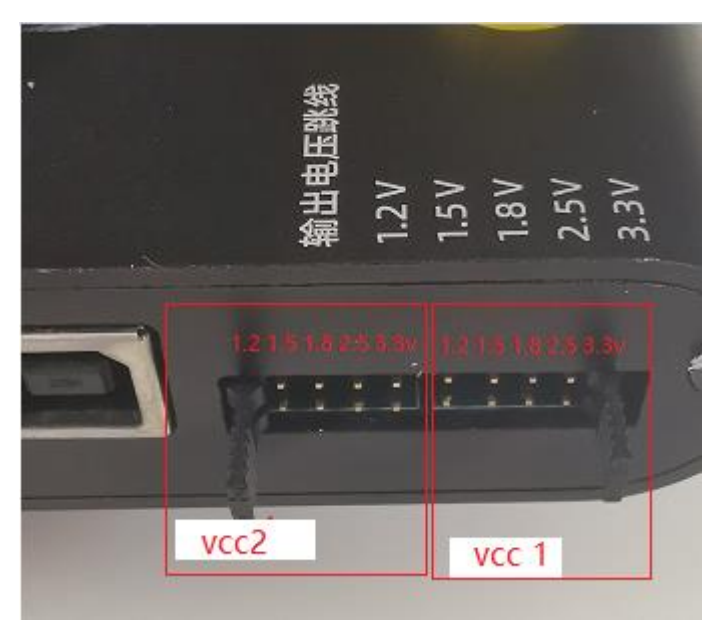

烧录器可通过跳帽方式配置 Vcc 输出电压,不使用跳帽则默认输出是 1.0V ,可通过跳帽配置输出为: 1.2V 1.5V 1.8V 2.5V 3.3V。如图 [2-15](#page-22-1) 所示, Vcc1 跳帽插在 1.2V 的位置, Vcc2 插在 3.3V 的位置, 即把 Vcc1 配置为 1.2V, Vcc2 配置为 3.3V。跳帽插好后, 重启烧录器, 开机的第二个界面会 显示 Vcc1 1.2V Vcc2 3.3V。

#### 图 **2-15 Vcc1 Vcc2** 配置完成接口示意图

<span id="page-22-1"></span>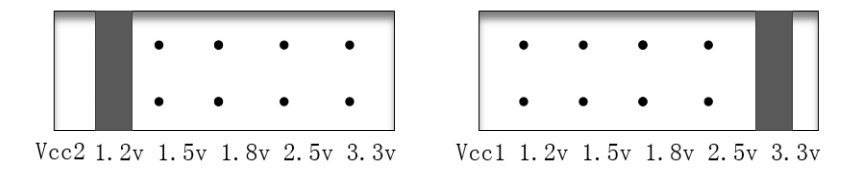

# <span id="page-23-1"></span><span id="page-23-0"></span>**2.4 FPGA** 离线烧录器固件升级说明

#### 图 **2-16** 固件升级

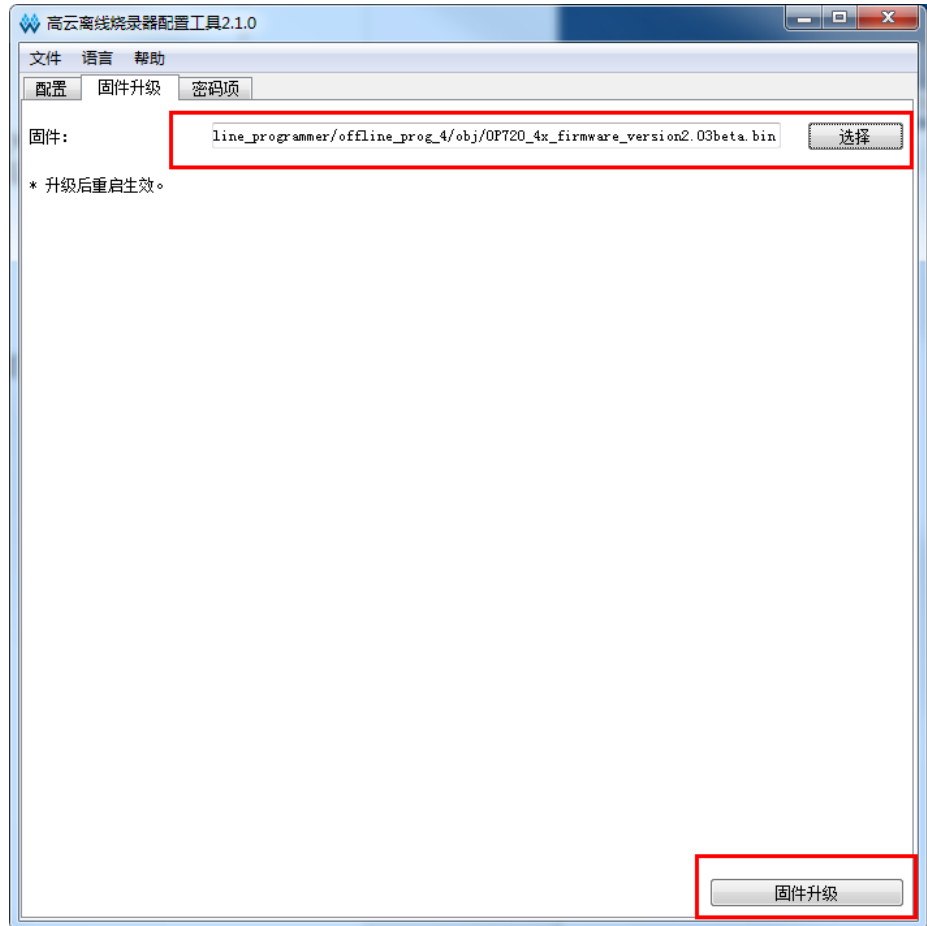

固件升级步骤如下所示:

- 1. 使用 USB 线缆将烧录器连接到 pc;
- 2. 选择要升级的固件,例如: OP720\_4x\_firmware\_version2.03beta.bin;
- 3. 点击固件升级,等待提示框显示重启设备,将离线烧录器重启即完成升 级。

#### 注!

固件升级是升级离线烧录器,以便可使用最新功能

最新固件获取地址为:

<http://www.gowinsemi.com.cn/help.aspx?FId=n8:8:4>。要下载的固件要与手 里的离线烧录器需匹配,如表 [2-1](#page-24-2) 所示。

#### 表 **2-1** 固件与适配烧录器的型号

<span id="page-24-2"></span>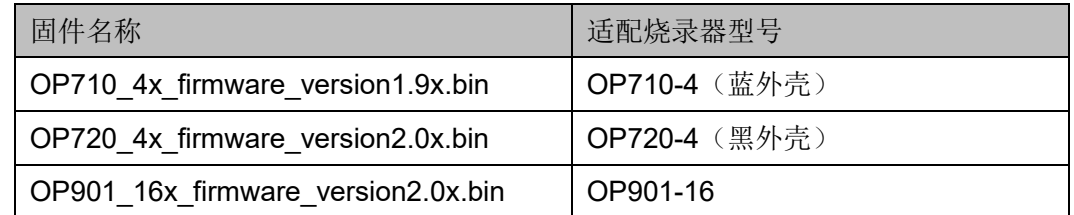

# <span id="page-24-0"></span>**2.5** 注意事项

- 1. 如果固件升级时,使用了与之不匹配的固件,导致烧录器不正常,我们 需要按照以下步骤来修复:
	- a). 烧录器断电关机
	- b). 按住烧录键开机,指示灯会亮红灯
	- c). 选择正确的固件,重新升级即可。
- 2. 多路烧录时,仅支持相同系列。如:同为 GW1N-1 或者同为 GW1N-4。
- 3. 数据流文件配置到离线烧录器中,要根据屏幕提示:"目前支持: GW1N(R)-X"选择待烧录 FPGA,以免对 FPGA 造成其他伤害。

# <span id="page-24-1"></span>**2.6** 主要特性参数

- 电源
	- 工作电压:DC5V±10%
	- 功率:0.75W
	- 输出电压:可调

#### 注!

供电电源需要满足 5V1A, 否则会出现 Vcc1 Vcc2 等于 0 的问题。

● 存储器

内置存储:8MByte

烧录参考时间

#### <span id="page-24-3"></span>表 **2-2** 烧录参考时间

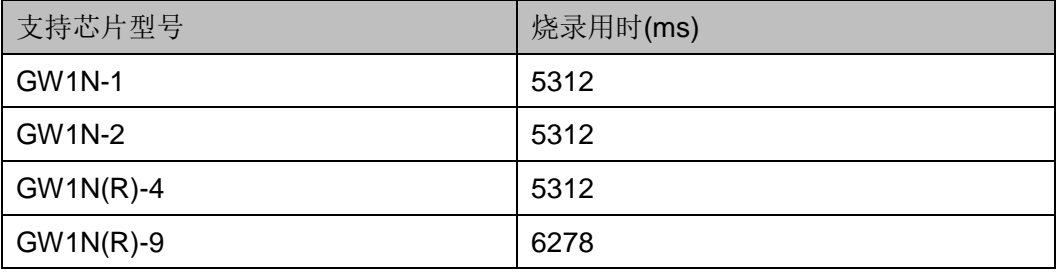

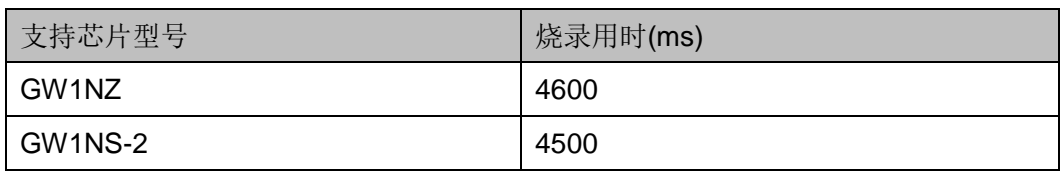

注!

- JTAG 模式烧录到 FPGA 内部 Flash。
- 烧录用时为擦除内部 Flash 所用时间与数据流文件成功烧录到 FPGA 内部 Flash 所用 时间的和。烧录一路和烧录四路用时一样。

Vcc1,Vcc2 输出电压可配置为:1.0V 1.2V 1.5V 1.8V 2.5V 3.3V。

# <span id="page-25-0"></span>**2.7** 规格及参数

- 工作环境:0-60℃
- 主机: 120mm\*106mm\*26mm
- 屏幕: 分辨率 (128\*160) 尺寸 (32mm\*38mm)
- **主机净重: 350g**

# <span id="page-25-1"></span>**2.8** 错误代码与故障排除

烧录完成或烧录中如果烧录成功会提示:烧录成功,并显示 STA:0x1f020 或 STA:0x3f020。如果设备异常会报错误代码,错误代码对 应的故障信息如表 [2-3](#page-25-2) 所示。

#### 注!

STA 是 status code 的缩写。

#### <span id="page-25-2"></span>表 **2-3** 错误代码对应的故障信息

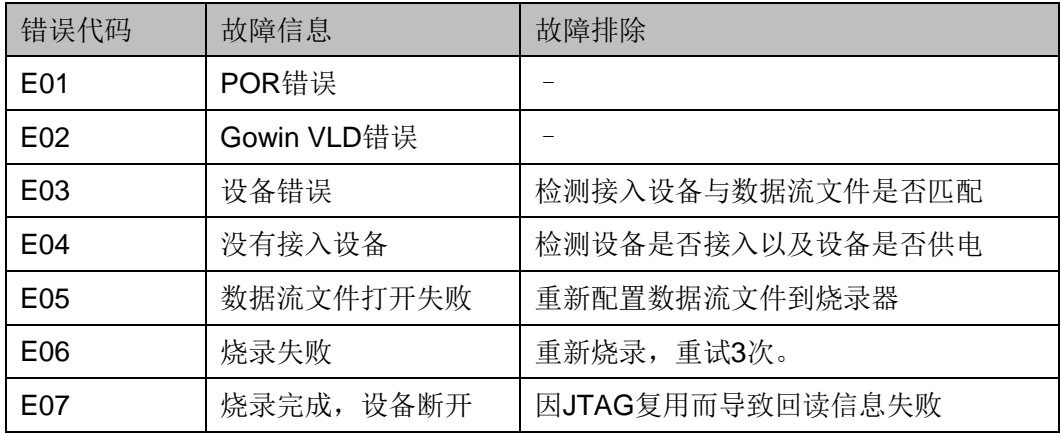

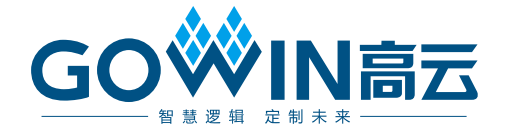